### Login to Moodle for your online access to Digital Content uploaded by your teachers!

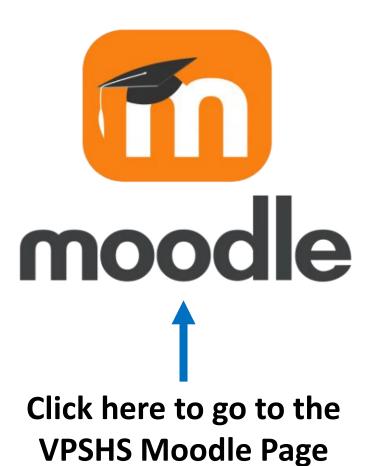

### Click on the Moodle Icon on this slide to go to the VPSHS Moodle Site

- This site is used by teachers and students @ VPSHS to deliver and access subject resources including assessment tasks and class work or activities.
- Teachers upload content like assessment resources for your classes
- You can access these resources online at school and from home, or anywhere you have a device and an internet connection!
- You can also access VPSHS Moodle by typing <u>https://vpshs.moodlesite.pukunui.net/</u> into a web browser address bar and pressing enter

## How to access Moodle – At School & Home

### **On a school Computer/Laptop**

Open a web browser – this will take you to the VPSHS student home page

Click on the VPSHS Moodle Block located on the top

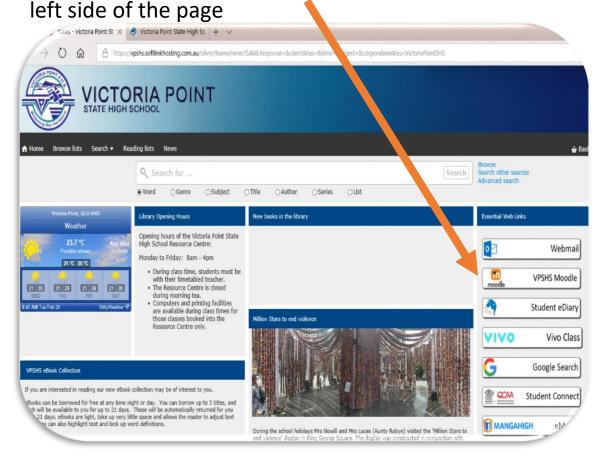

### At Home or on a BYOx device

Open a web browser and type the following URL <a href="https://vpshs.moodlesite.pukunui.net/">https://vpshs.moodlesite.pukunui.net/</a>

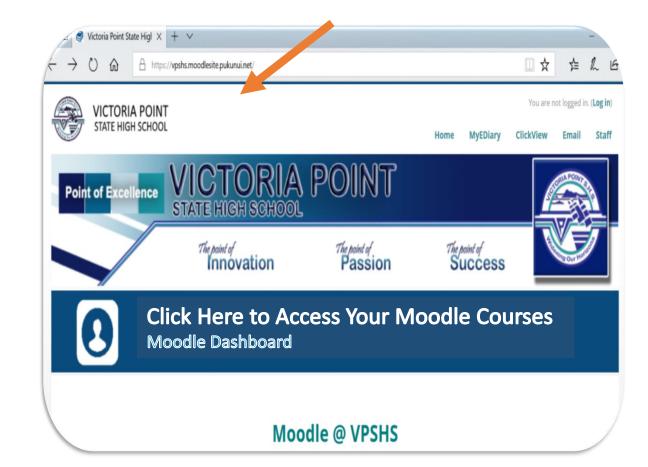

### How to Login for the First Time

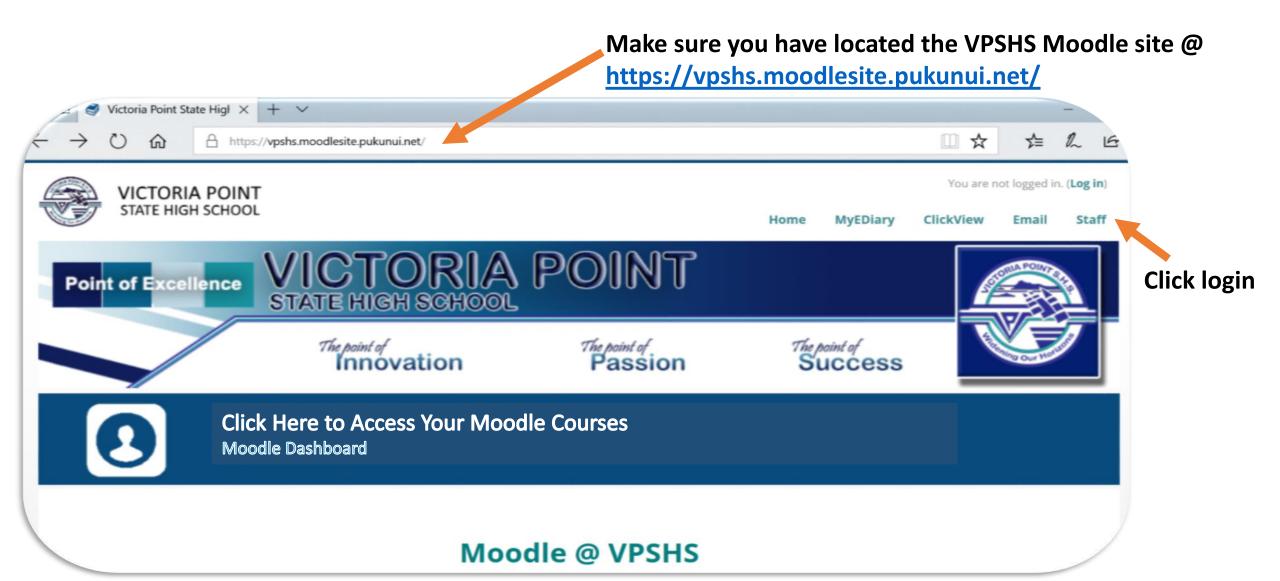

### **Enter Login Details**

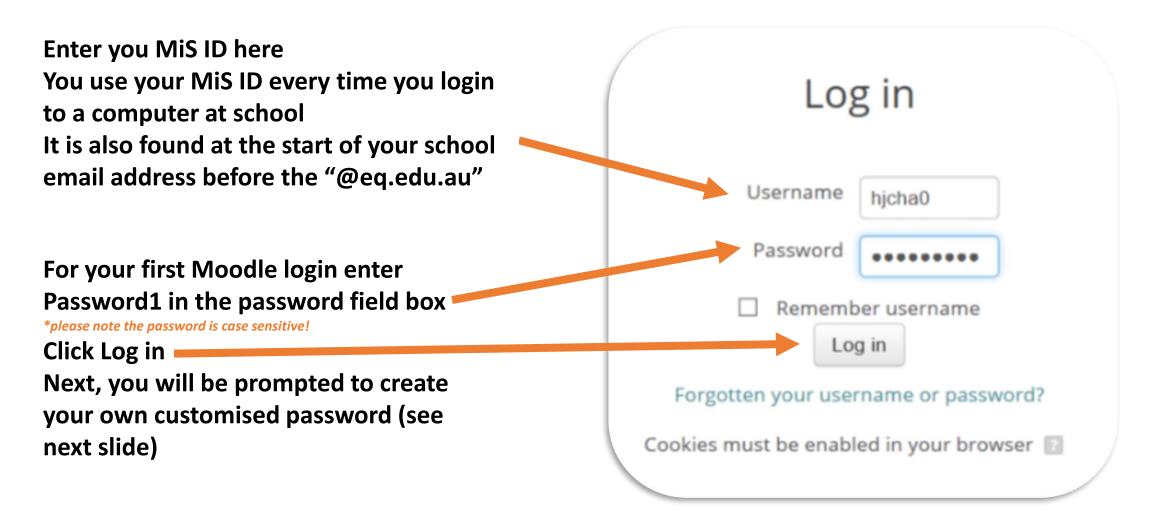

### Reset your Password

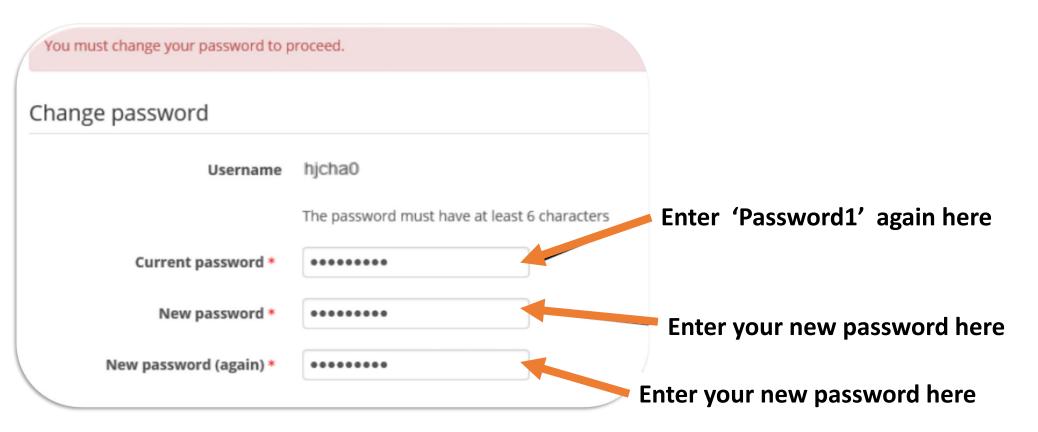

Trouble Logging in? Scroll to the end of this presentation for how to retrieve your account details.

### **Moodle Navigation**

DASHBOARD

Click here for access >>>

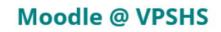

Welcome to the Victoria Point SHS Moodle Site. Moodle is an online learning environment used by millions of people world-wide. Through our Moodle page, staff and students can access and integrate a variety of digital teaching and learning resources, intertwined with 21st Century educational pedagogy. It facilitates learning for students while in the classroom as well as anywhere in the world they may happen to be.

We are currently developing the use of Moodle across all subject areas and specialist groups at VPSHS. This allows teachers an easy way to upload and share materials, hold online discussions, give quizzes and surveys, gather and review assignments just to list a few of the powerful features available via Moodle.

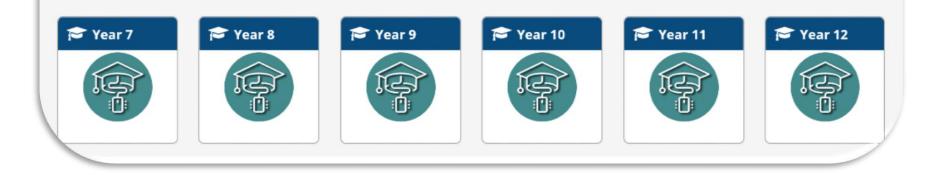

Click on the Dashboard block to go to your student profile page

## **Moodle Courses Navigation Block**

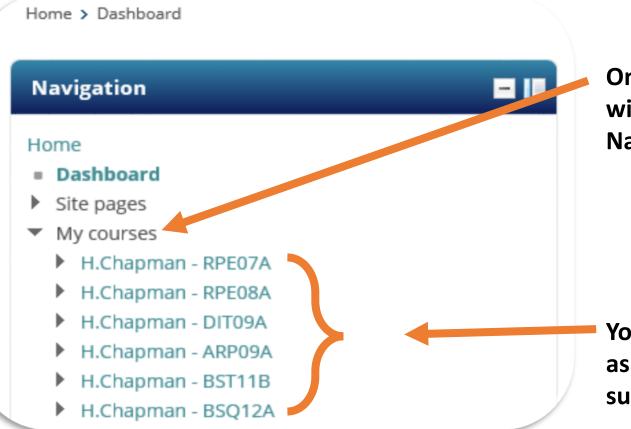

On the left hand side of the page you will find the Moodle Course Navigation Block

Your Moodle classes should be the same as your school timetable classes – same subject code and same teacher name.

#### Navigation

#### Home

- Dashboard
- Site pages
- My courses
  - H.Chapman RPE07A
  - H.Chapman RPE08A
  - H.Chapman DIT09A
  - H.Chapman ARP09A
  - H.Chapman BST11B
    - Participants
    - 🖤 Badges
    - 😫 Grades
    - General
    - Term 1 Organisational Skills in Business

- Term 2 Customer Service
- Term 3 Visual Merchandising in Retail
- Term 4 Social Media Marketing
  - Homework Activities
  - Assessment
  - Revision Resources
  - altem 4 Draft Submission
  - Ltem 4 Final Submissiom
- H.Chapman BSQ12A

### Click on a subject to go to the subject page and to display the subject learning sequence

Click a term folder i.e Term 4 – Social media Marketing This will drop down folders to display subject materials/content that has been uploaded by your teacher

## **Moodle Courses Navigation**

H.Chapman - BSQ12A eLearn **Quick Links** G Google Search MANGAHIGH eMaths 0 Subject Selection VPSHS Website Education Perfect Code.org IT HelpDesk Literacy Planet CAA Student Connect sobs Notices The Learning Place VIVO Vivo Class

Assessment
Revision Resources
Item 4 - Draft Submission
Item 4 - Final Submissiom

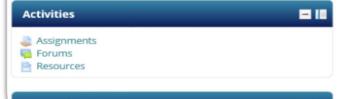

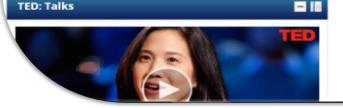

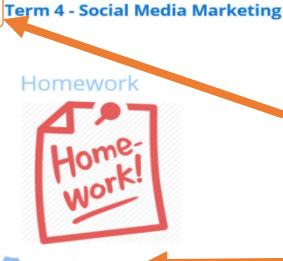

Homework Activities

- 10

Open this folder to find any resources related to your homework.

#### Assessment

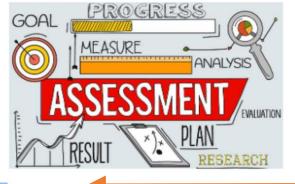

#### Assessment

Your assessment task sheet, planning document and scaffold are located in this folder.

#### Revision Resources

All revision resources for term 4 work are located in this folder

#### Item 4 - Draft Submission

Draft Submissions are due week 5 during our Thursday lesson.

Item 4 - Final Submissiom

## Moodle Courses Resources

Click on the arrow to hide or display term content

Click on a content folder to view the resources inside

The Assessment Folder contains any relevant resources you will need to complete your assessment for the term •Assessment Task Sheets •Scaffolds

## Troubleshooting - Login Issues Invalid login or incorrect password

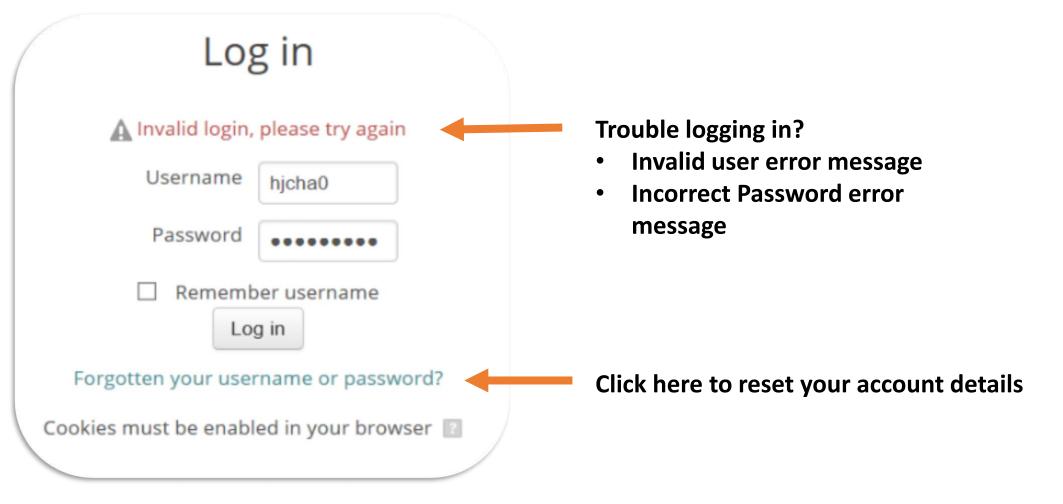

# **Troubleshooting - Login Issues**

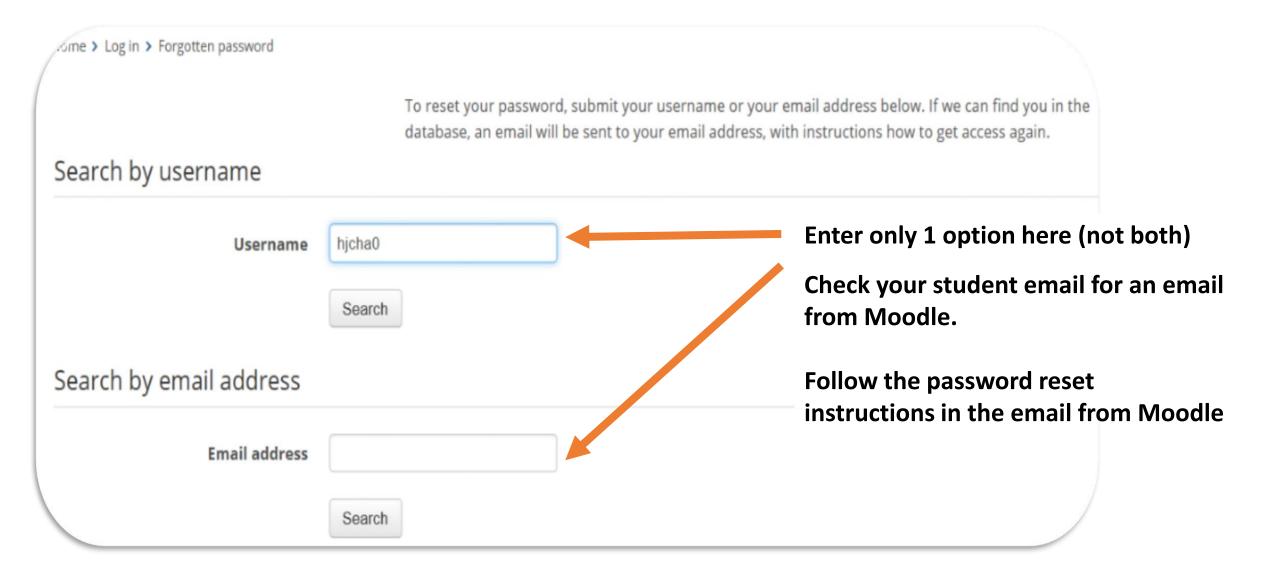